### Initial Steps for Brokers Community

- 1. Access Link <https://getcovered.bewellnm.com/broker/>
- 2. Click "Register"

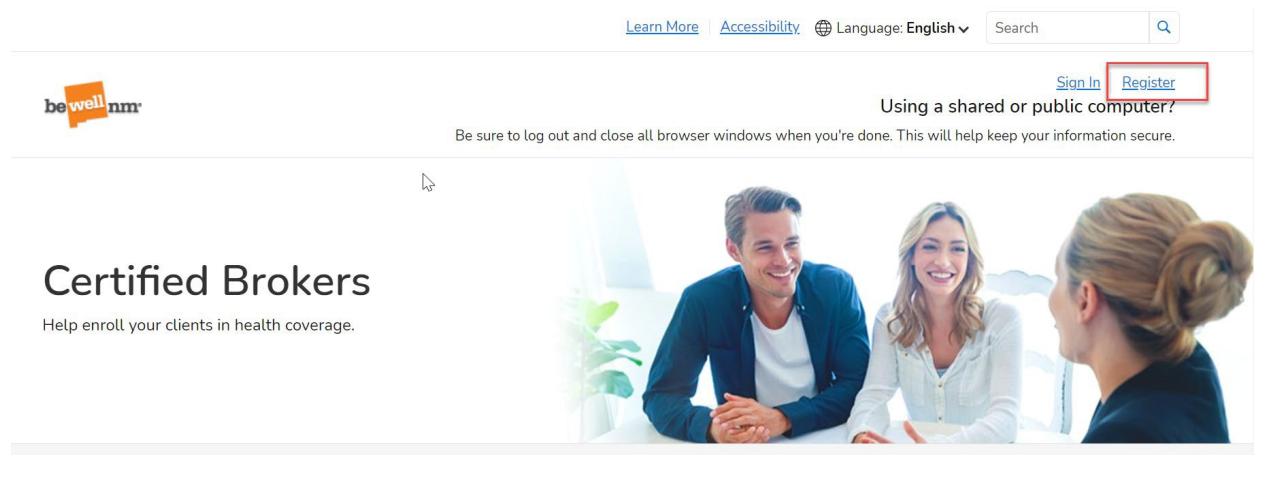

3. Click "Create beWellnm ID"

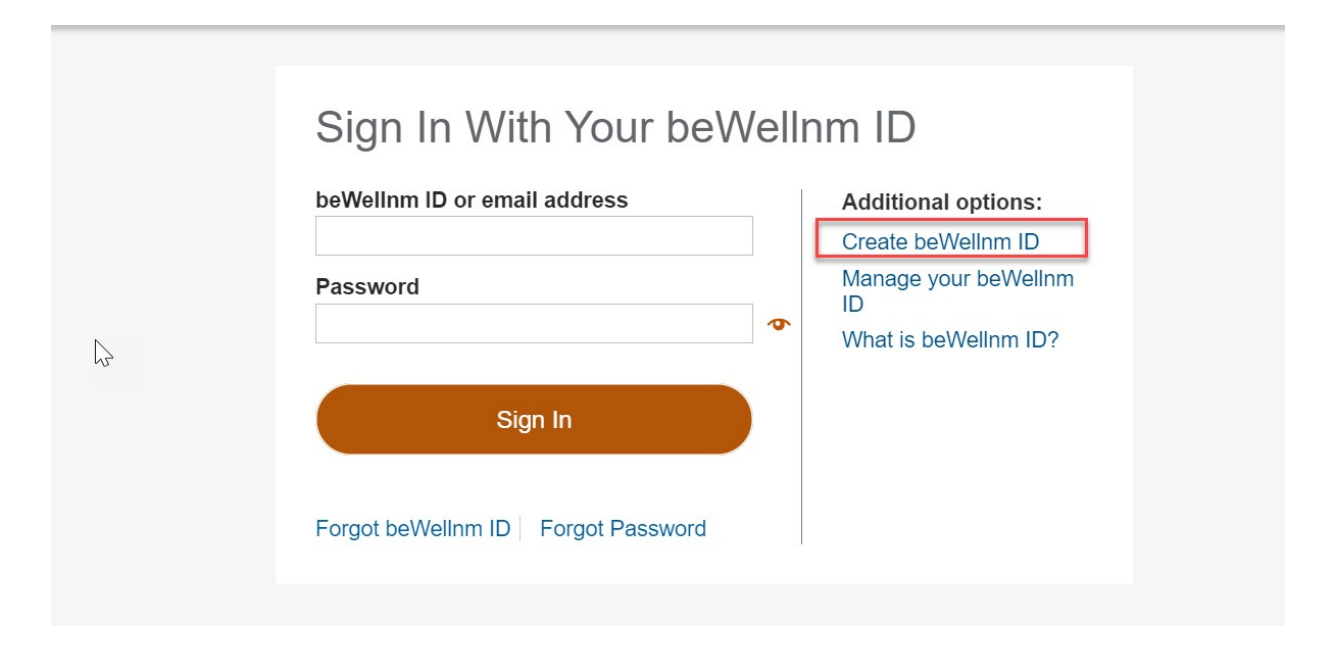

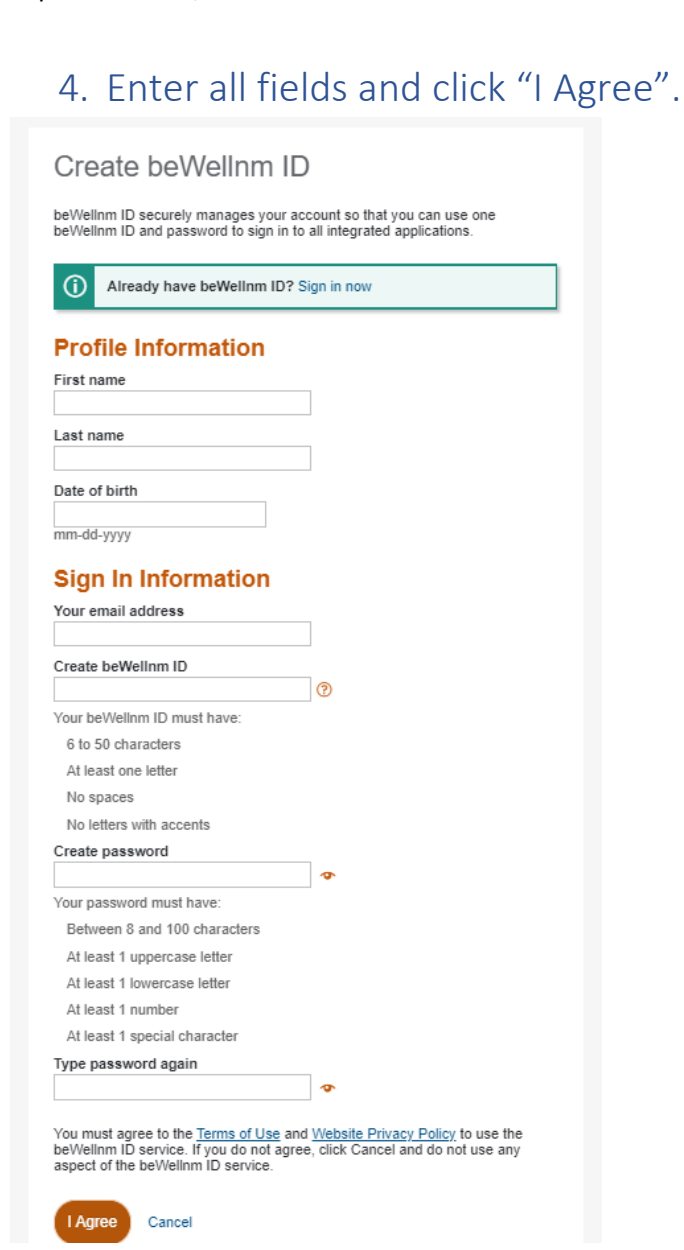

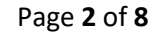

### 5. Verify email address

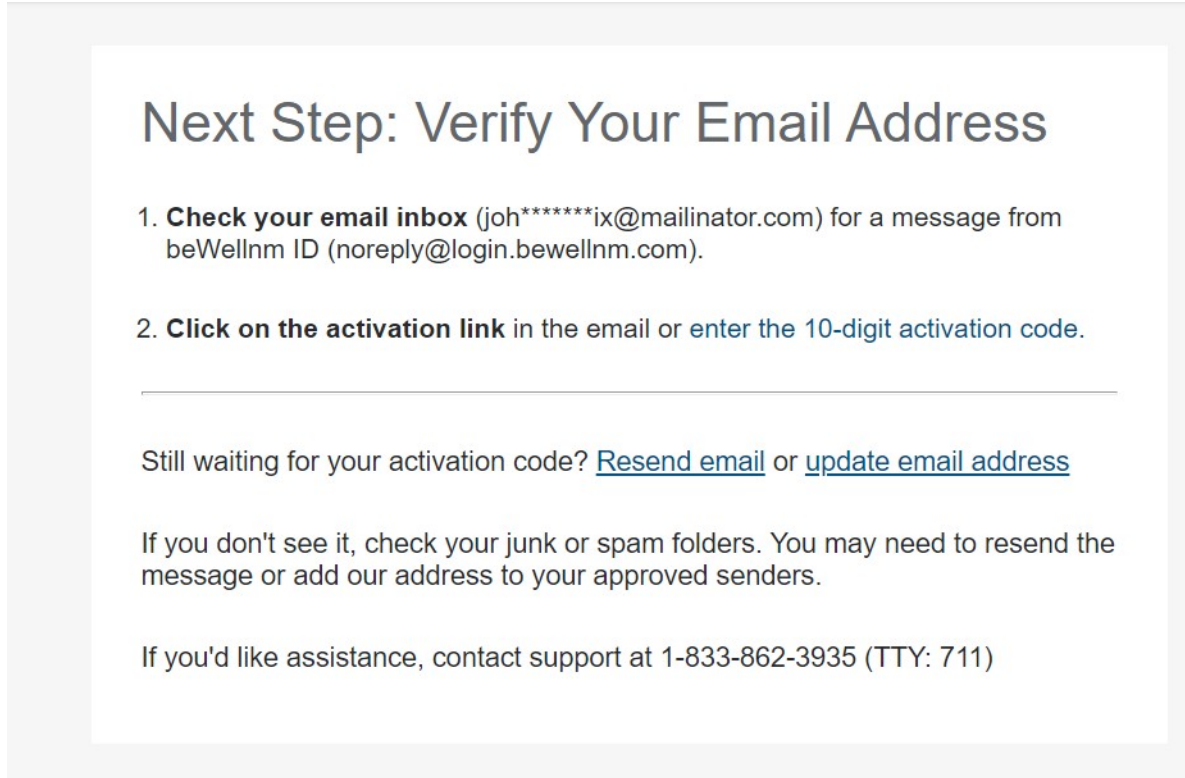

#### 6. Activate beWellnm ID

Check your email and select "Activate beWellnm ID"

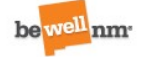

#### **Your beWellnm ID**

Activate my be Wellnm ID

If you prefer, copy this 10-digit code and paste it into the box for the activation code on the Activate Your be Wellnm ID page.

If you did not request an activation link or code, or if you have questions about setting up an be Wellnm ID, contact us at 1-833-862-3935 (TTY: 711).

Thank you,

beWellnm ID

7. Click "Continue" on email verification message

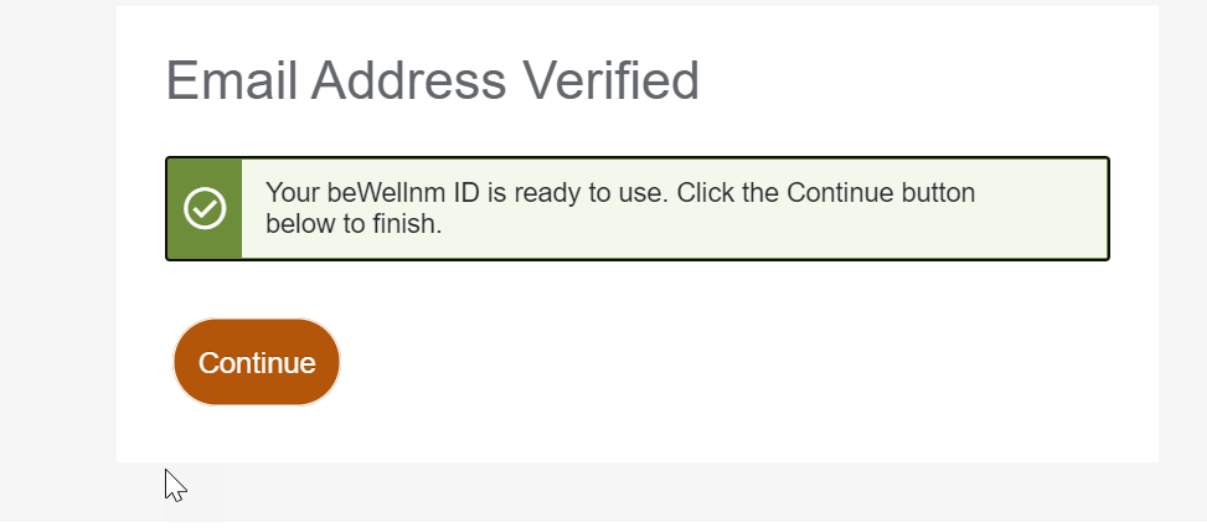

## 8. Click "I Agree"

User will land on "Profile screen"

# Share My beWellnm ID

Using your beWellnm ID to sign in to NMHIX-Broker-Portal means that NMHIX-Broker-Portal uses your beWellnm ID account information to verify your access. We share this information with NMHIX-Broker-Portal:

- beWellnm ID
- Name
- Date of birth
- Email address

By clicking I Agree,

- You give beWellnm ID permission to share your account information with NMHIX-Broker-Portal;
- You acknowledge that your account information is being provided to NMHIX-Broker-Portal and it is subject to the NMHIX-Broker-Portal privacy policy; and
- You acknowledge that the NMHIX-Broker-Portal privacy policy may be different from the beWellnm ID privacy policy.

I Agree **Decline** 

### 9. Profile Screen

Enter the information on the "Profile screen" and click "Create Profile"

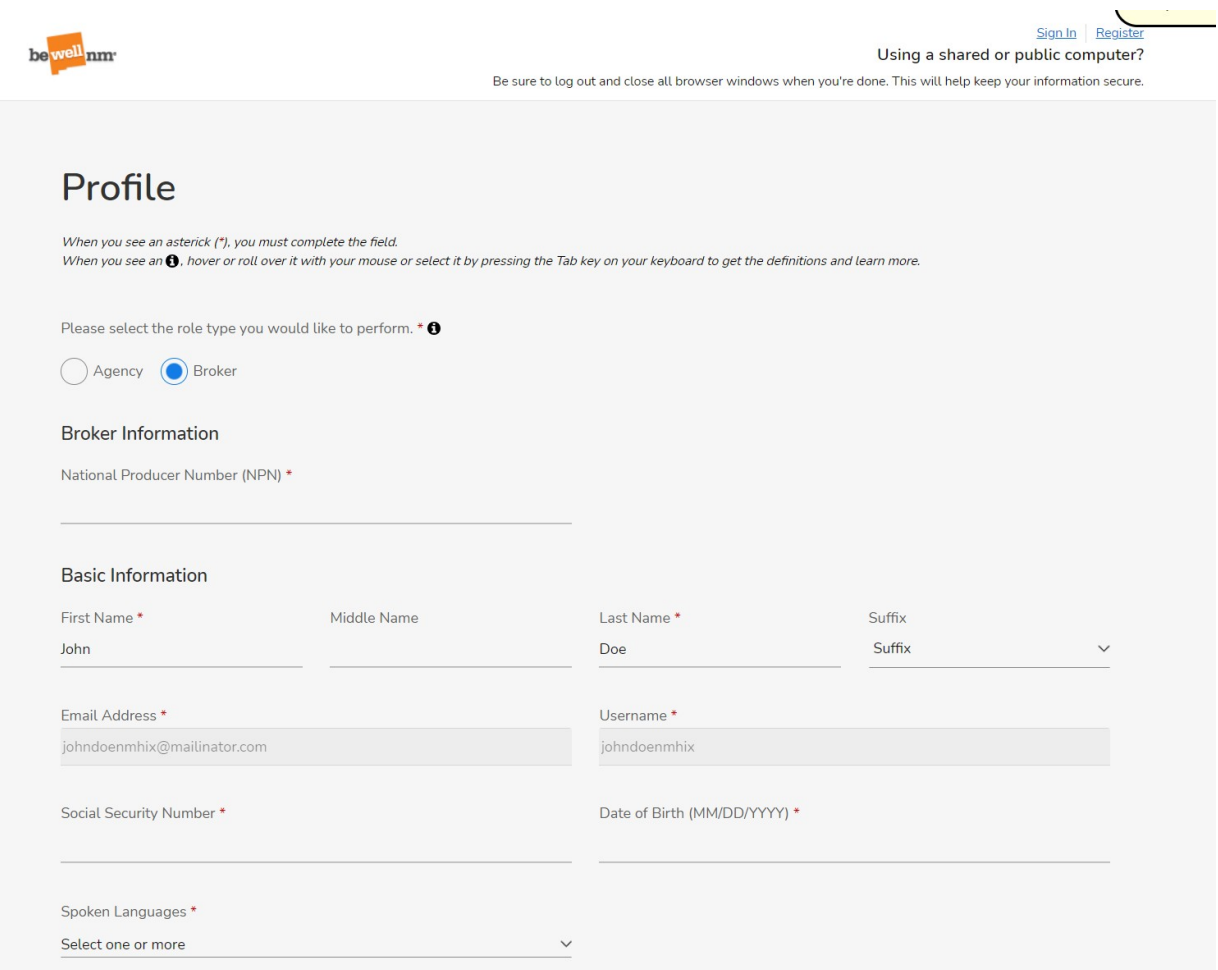

### September 10<sup>th</sup>, 2021

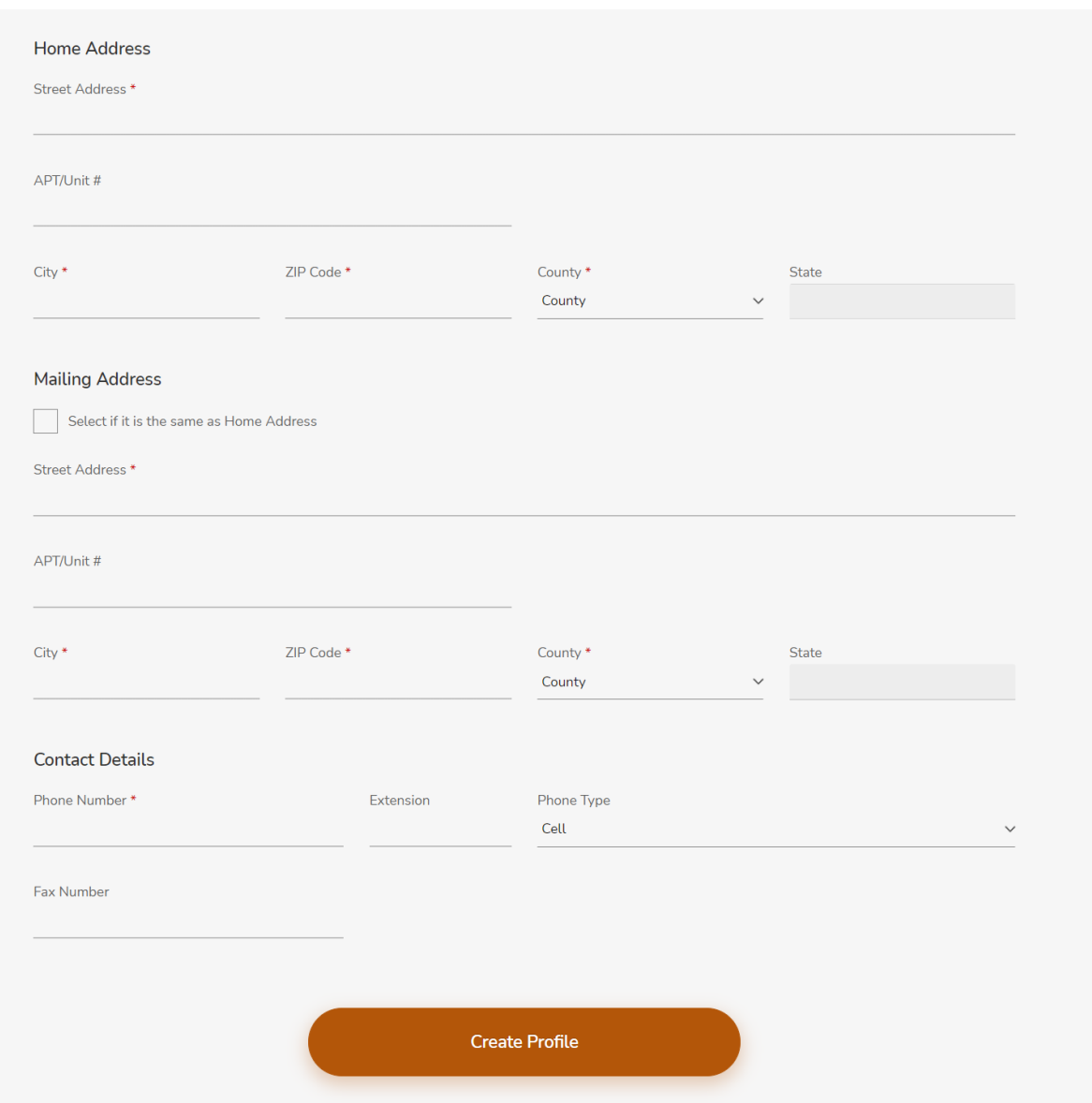

### 10. Address Standardization (Last Step)

Select the address of your choice in USPS Address standardization and click "Continue".

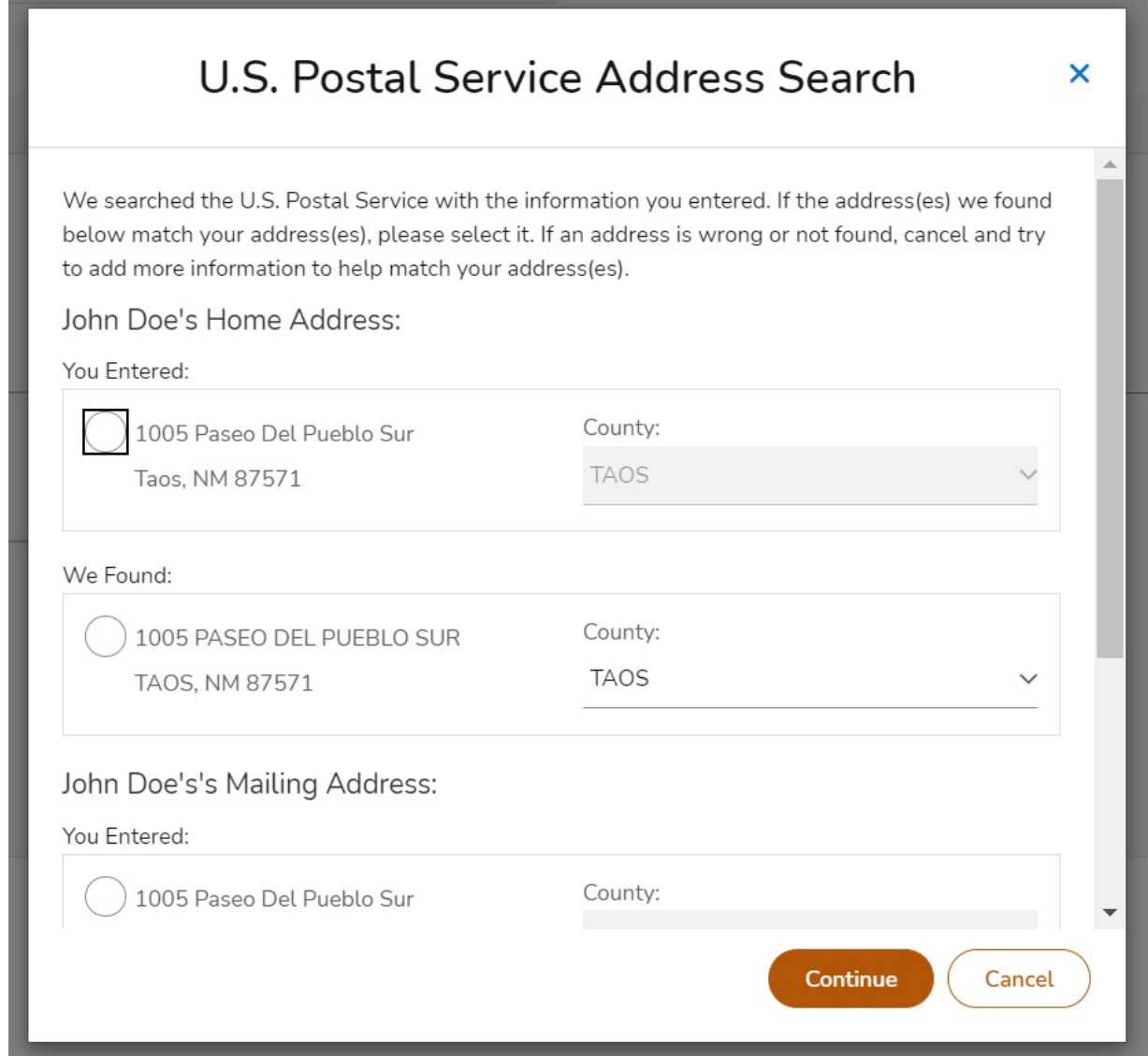

Click Continue, you will be asked several questions in support of the Identify Proofing process. Once you have successfully completed the ID Proofing, you will see a Verification Pending screen, this is in support of the final step to merge your healthcare.gov book of business to you in your new beWellnm Broker Portal. This step will begin, on September 20<sup>th</sup> beWellnm will notify you **once completed,** and will advise you to access your portal in support of your existing 2021 HC.gov book of business.

**In addition, it's extremely IMPORTANT that you do NOT enter any new clients into the portal until October 1st.** 

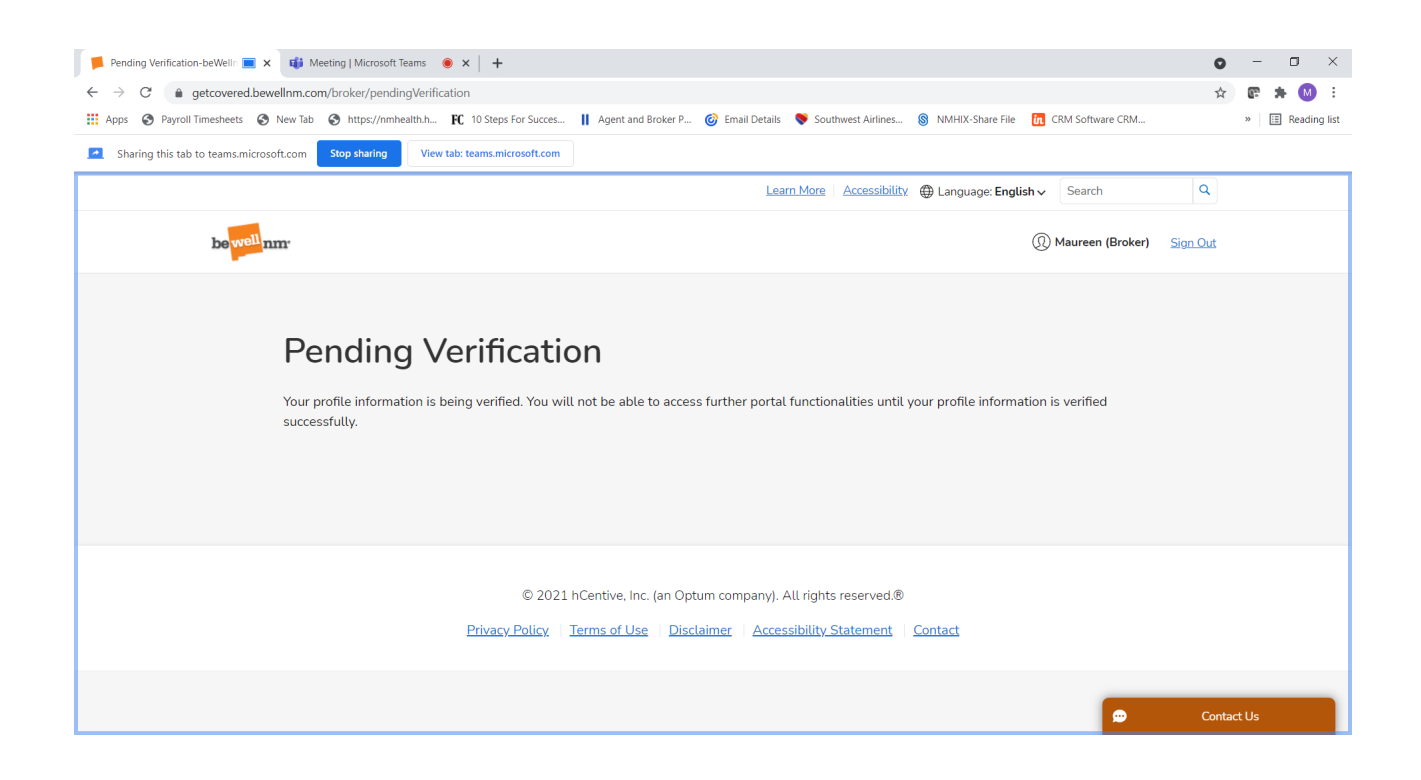